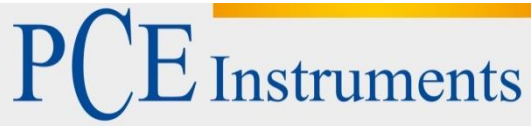

PCE Deutschland GmbH Im Langel 4 D-59872 Meschede Deutschland Tel: 02903 976 99 0 Fax: 02903 976 99 29 info@pce-instruments.com www.pce-instruments.com/deutsch

# **Bedienungsanleitung Colorimeter PCE-CSM 7**

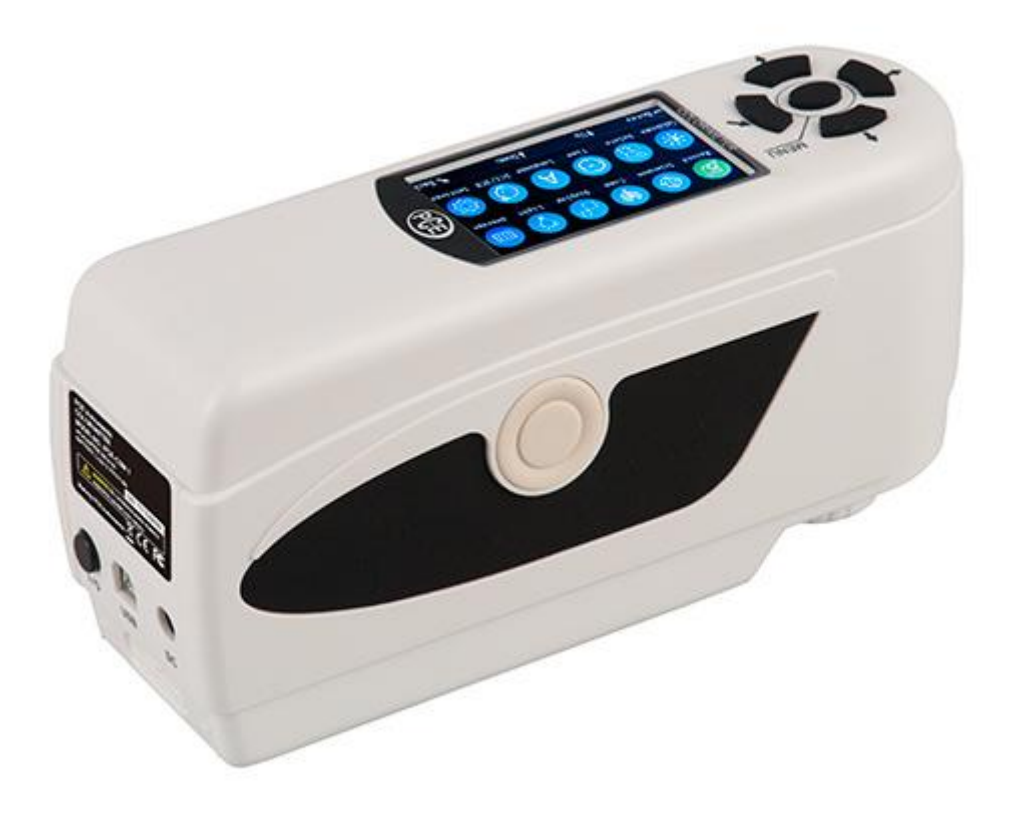

Version 1.2 Erstelldatum 16.07.2015 Letzte Änderung 27.12.2016

# Inhaltsverzeichnis

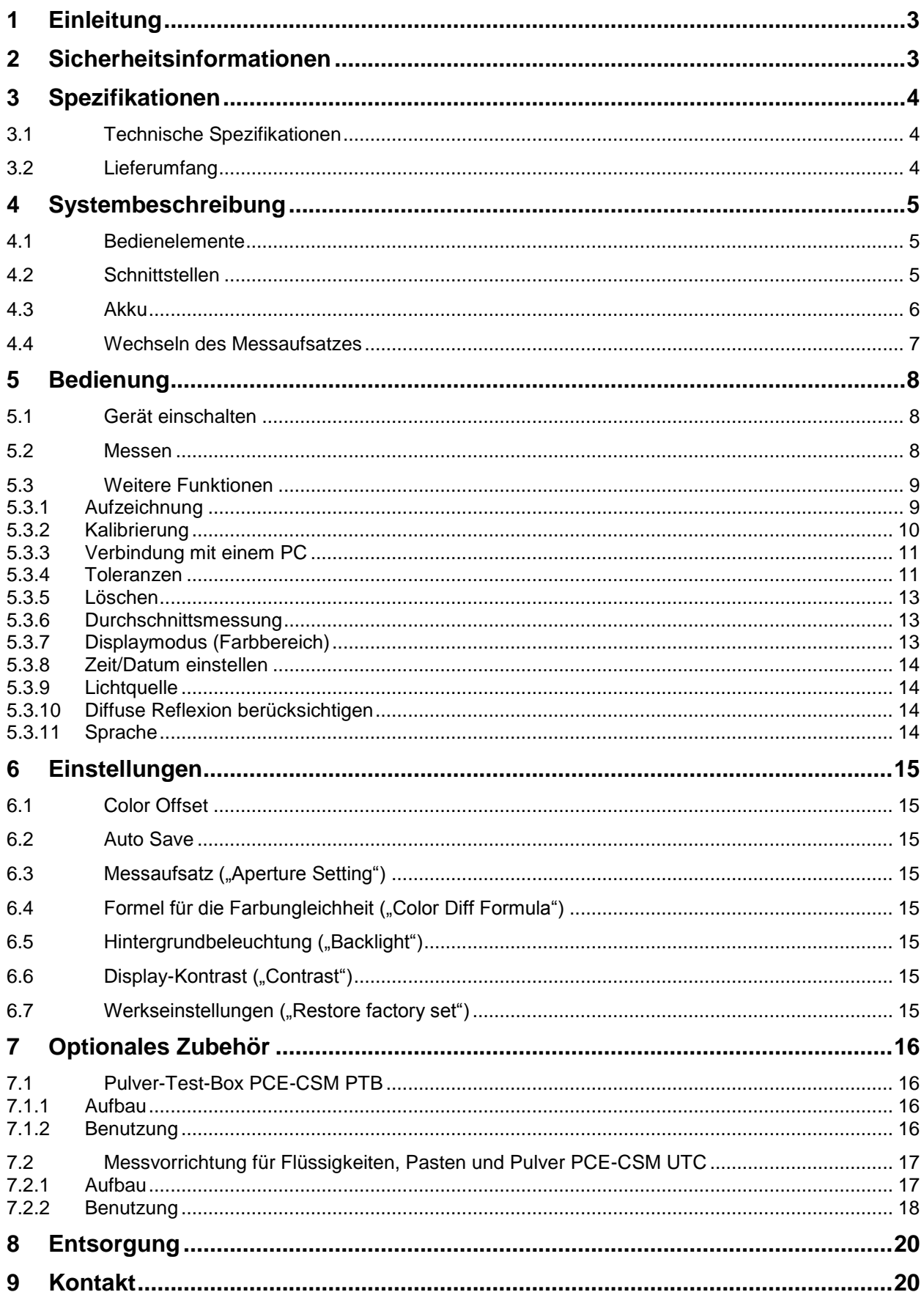

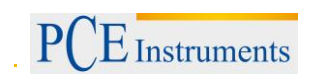

# <span id="page-2-0"></span>**1 Einleitung**

Vielen Dank, dass Sie sich für den Kauf eines Colorimeters von PCE Instruments entschieden haben. Das Colorimeter PCE-CSM 7 ist das ideale Produkt für die Qualitätssicherung und bietet höchste Zuverlässigkeit, wenn es darum geht, die optischen Anforderungen zu erfüllen und einzuhalten. Das Colorimeter hat ein ergonomisches Design und eine anwendungsfreundliche Benutzeroberfläche. Der Speicher reicht für bis zu 100 Bezugswerte und 20.000 Stichprobenwerte. Über die USB-Schnittstelle können die Werte zusätzlich auf einen PC übertragen und dort mit der beiliegenden PC-Software ausgewertet werden.

# <span id="page-2-1"></span>**2 Sicherheitsinformationen**

Bitte lesen Sie dieses Benutzer-Handbuch sorgfältig und vollständig, bevor Sie das Gerät zum ersten Mal in Betrieb nehmen. Die Benutzung des Gerätes darf nur durch sorgfältig geschultes Personal erfolgen.

- Dieses Colorimeter ist ein präzises Messinstrument. Bitte vermeiden Sie extreme Veränderungen der Umgebungsbedingungen. Dazu gehören flackernde externe Lichtquellen, sowie starke Veränderungen der Temperatur oder Luftfeuchtigkeit. Diese Einwirkungen können das Messergebnis verfälschen.
- Halten Sie das Gerät ruhig und sorgen Sie dafür, dass es genau auf dem Testobjekt steht. Bewegen Sie das Colorimeter während der Messung nicht. Vermeiden Sie außerdem Stöße am Gerät.
- Vermeiden Sie jeglichen Kontakt des Messgerätes mit Wasser. Verwenden Sie es nur unter den zugelassenen Umgebungsbedingungen.
- Halten Sie das Colorimeter sauber und vermeiden Sie, dass Staub oder andere Partikel in das Gerät eindringen. Verwenden Sie zum Reinigen ein feuchtes Tuch. Benutzen Sie keine lösungsmittelhaltigen Reinigungsmittel oder Scheuermittel.
- Setzen Sie die Weiß-Kalibrierung zurück und packen Sie das Gerät zurück in die Schutzhülle, wenn Sie es nicht mehr brauchen.
- Benutzen Sie nur den originalen Li-Ionen-Akku (3,7 V, 0,5 A).
- Falls das Gerät für einen längeren Zeitraum nicht mehr benötigt wird, entfernen Sie den Akku, um ein Auslaufen zu vermeiden. Lagern Sie das Colorimeter an einem kühlen, trockenen Ort.
- Das Gehäuse des Messgerätes darf nur von qualifiziertem Personal der PCE Deutschland GmbH geöffnet werden. Führen Sie keine unautorisierten Veränderungen am Gerät durch. Diese können das Messergebnis beeinträchtigen.

Dieses Benutzer-Handbuch wird von der PCE Deutschland GmbH ohne jegliche Gewährleistung veröffentlicht.

Wir weisen ausdrücklich auf unsere allgemeinen Gewährleistungsbedingungen hin, die Sie in unseren Allgemeinen Geschäftsbedingungen finden.

Bei Fragen kontaktieren Sie bitte die PCE Deutschland GmbH.

# <span id="page-3-0"></span>**3 Spezifikationen**

# <span id="page-3-1"></span>**3.1 Technische Spezifikationen**

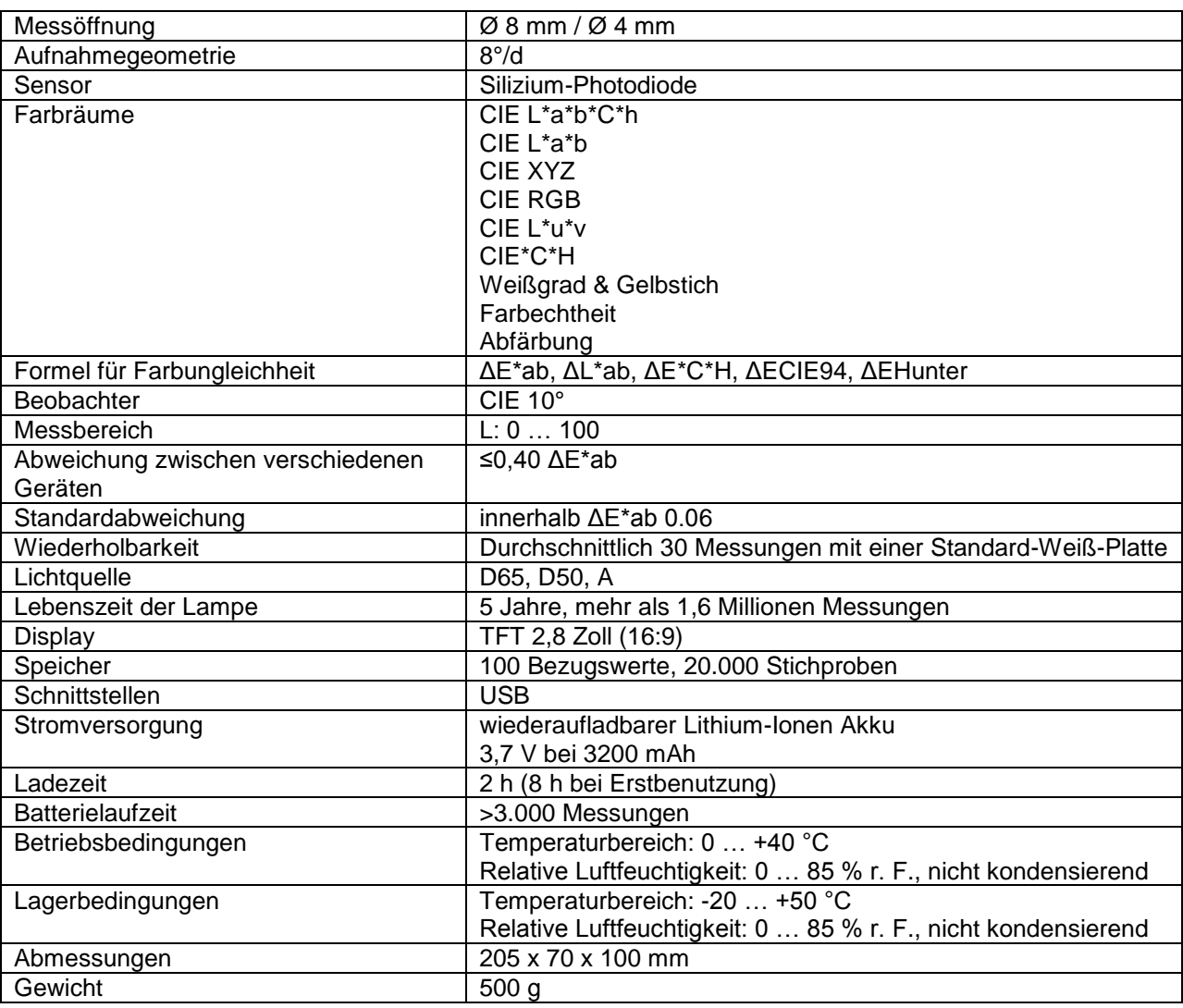

# <span id="page-3-2"></span>**3.2 Lieferumfang**

- 1 x Colorimeter PCE-CSM 7
- 1 x 4 mm Messaufsatz
- 1 x 8 mm Messaufsatz
- 1 x USB Kabel
- 1 x Transportkoffer
- 1 x Akku
- 1 x Ladegerät für Akku
- 1 x Netzgerät
- 1 x Kalibriervorrichtung
- 1 x PC-Software
- 1 x Bedienungsanleitung

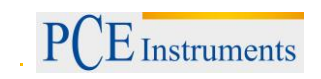

# <span id="page-4-0"></span>**4 Systembeschreibung**

<span id="page-4-1"></span>**4.1 Bedienelemente**

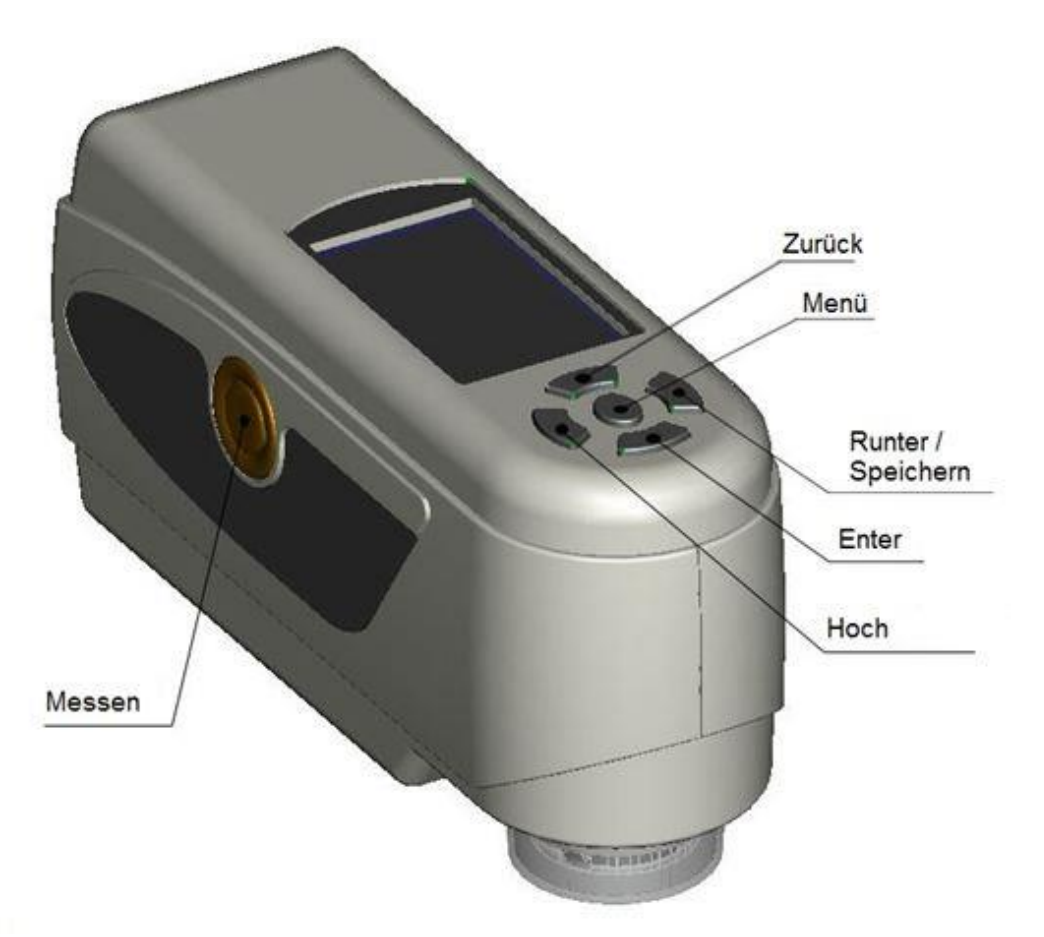

#### <span id="page-4-2"></span>**4.2 Schnittstellen**

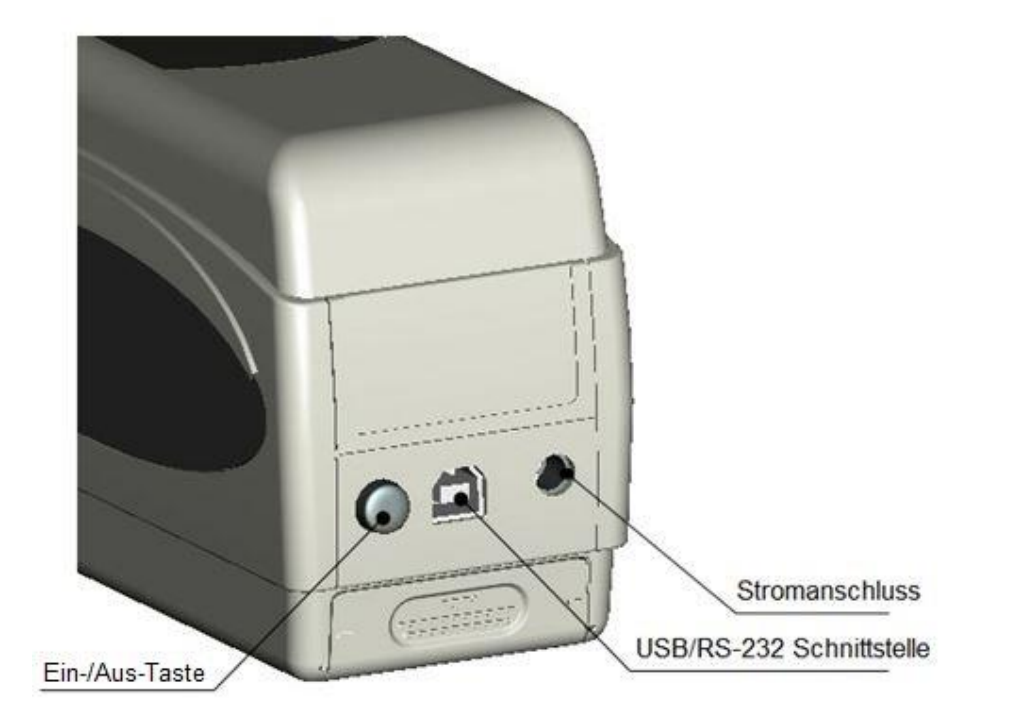

- Ein-/Aus-Taste: Drücken Sie diese Taste, um das Gerät einzuschalten (die Taste rastet ein). Drücken Sie sie erneut, um das Gerät auszuschalten (die Taste bewegt sich wieder hinaus).
- Stromanschluss: Bitte verwenden Sie nur das mitgelieferte Netzteil. Falls dieses ausfallen sollte, sorgen Sie für gleichwertigen Ersatz (Ausgang: 5 V DC, 2 A).
- USB/RS-232 Schnittstelle: Über diese Schnittstelle können die gesammelten Daten an einen PC übertragen werden. Benutzen Sie ein USB-Kabel zur Datenübertragung an einen PC. Die Baudrate beträgt hierbei 115200 bps.

#### <span id="page-5-0"></span>**4.3 Akku**

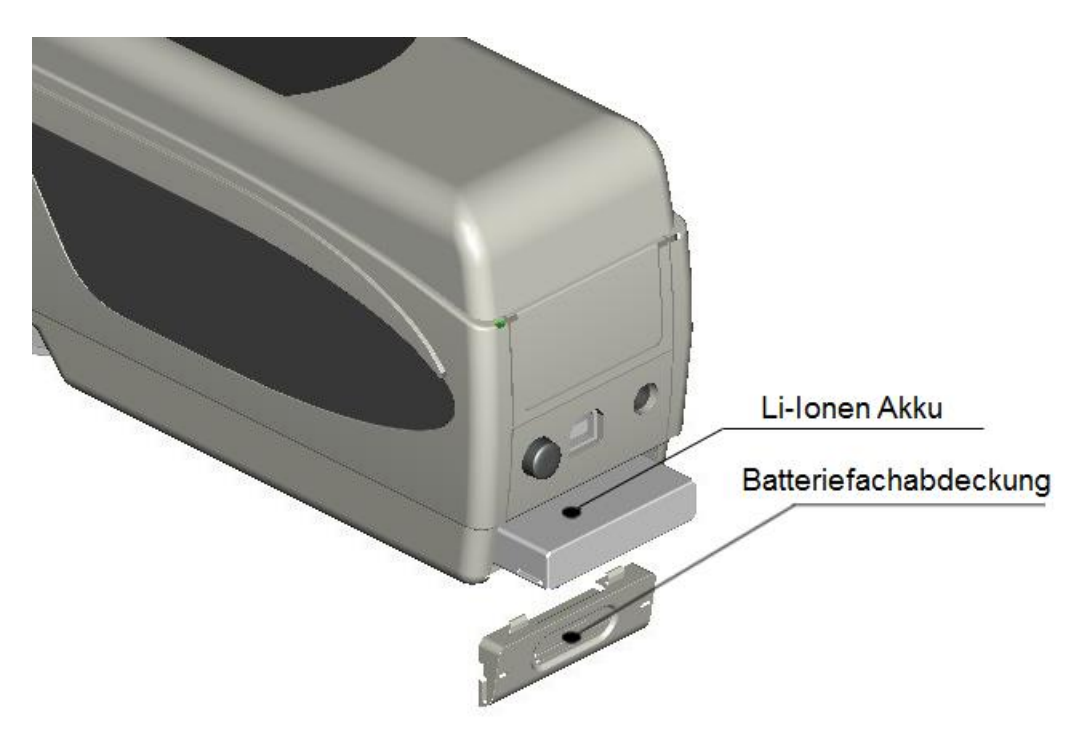

#### **Einsetzen des Akkus**

- 1. Stellen Sie sicher, dass das Gerät ausgeschaltet ist.
- 2. Öffnen Sie die Batteriefach-Abdeckung.
- 3. Setzen Sie den Akku in die vorgesehene Position ein und drücken Sie ihn leicht hinein.
- 4. Schließen Sie die Batteriefach-Abdeckung

#### **Laden des Akkus**

Der Akku wird nur geladen, wenn das Gerät an ein Netzteil oder einen PC angeschlossen und eingeschaltet ist. Wird der Akku geladen, erscheint ein dynamisches Ladesymbol im "Standard Measurement" und "Sample Management" Bildschirm in der rechten oberen Ecke.

*Hinweis: Sollte der Akku defekt sein, können Sie das Gerät mit Hilfe einer externen Stromquelle (Netzteil/PC) weiter verwenden.*

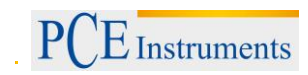

#### <span id="page-6-0"></span>**4.4 Wechseln des Messaufsatzes**

#### **Messaufsatz entfernen**

Um den Messaufsatz zu entfernen, drehen Sie ihn vorsichtig gegen den Uhrzeigersinn (um ca. 20 Grad) und nehmen Sie ihn anschließend nach unten ab (siehe Bild).

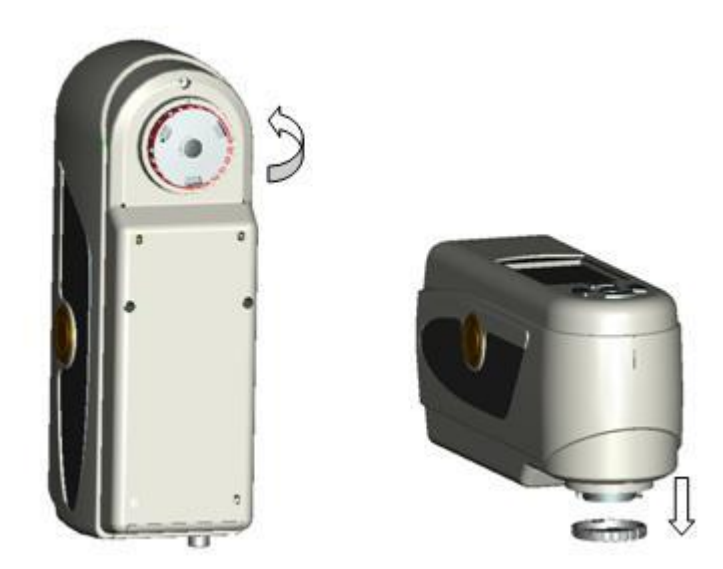

#### **Messaufsatz anbringen**

Um den Messaufsatz anzubringen, setzen Sie ihn von unten auf die Messöffnung und drehen ihn anschließend vorsichtig im Uhrzeigersinn (um ca. 20 Grad), um ihn zu befestigen (siehe Bild).

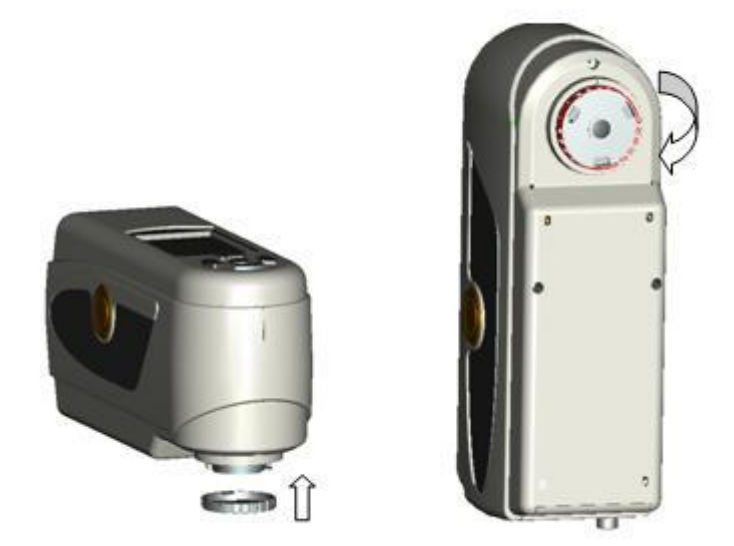

Hinweis: Nachdem Sie den Messaufsatz gewechselt haben, müssen Sie dies in den Einstellungen einstellen (siehe Kapitel 6.3)

# <span id="page-7-0"></span>**5 Bedienung**

#### <span id="page-7-1"></span>**5.1 Gerät einschalten**

- 1. Vergewissern Sie sich, dass der Akku eingesetzt ist oder das Messgerät an eine externe Stromquelle angeschlossen ist.
- 2. Platzieren Sie das Gerät auf der mitgelieferten Kalibriervorrichtung (siehe Kapitel 5.3.2 .Kalibrierung").
- 3. Drücken Sie den Ein-/Aus-Taste. Sie gelangen nun in den Startbildschirm für Standard-Messungen ("Standard Measurement"). Die Voreinstellungen sind L\*a\*b\*C\*H.

#### <span id="page-7-2"></span>**5.2 Messen**

Wenn Sie das Gerät einschalten, gelangen Sie automatisch zum "Standard Measurement" Bildschirm. Um eine Messung durchzuführen, gehen Sie wie folgt vor:

- 1. Halten Sie die Test Taste gedrückt. Es erscheint ein Lichtkegel, welcher zum Lokalisieren der zu messenden Stelle dient.
- 2. Führen Sie das Gerät nah an die zu messende Stelle heran.
- 3. Lassen Sie nun die Test Taste los. Das Gerät führt nun die Messung durch.

Alternativ können Sie auch die Hoch Taste  $\hat{d}$  drücken. Dadurch wird die eingebaute Kamera aktiviert. Sie können darüber nun die genaue Position der Messöffnung auf dem Display sehen und anpassen. Nachdem Sie das Gerät ausgerichtet haben, drücken Sie die Test-Taste.

Die Ergebnisse können Sie in folgendem Bildschirm betrachten:

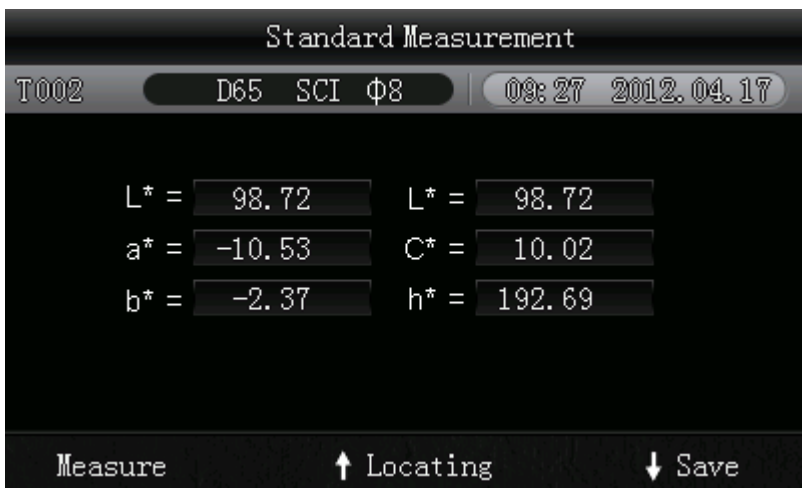

Diese Messung stellt einen Bezugswert dar. Sie können diesem Bezugswert einen oder mehrere Stichprobenwerte zuordnen. Dazu müssen Sie eine Stichprobenmessung ("Sample Measurement") durchführen.

Gehen Sie dazu folgendermaßen vor:

- 1. Drücken Sie im Ergebnis-Bildschirm der Standard Messung ("Standard Measurement") die Enter-Taste <sup>1</sup>. Sie gelangen nun zum Bildschirm für Stichprobenmessungen ("Sample Measurement").
- 2. Führen Sie nun eine weitere Messung (wie bei der Standard-Messung) durch.
- 3. Nun können Sie die Abweichungen der einzelnen Parameter in folgendem Bildschirm betrachten:

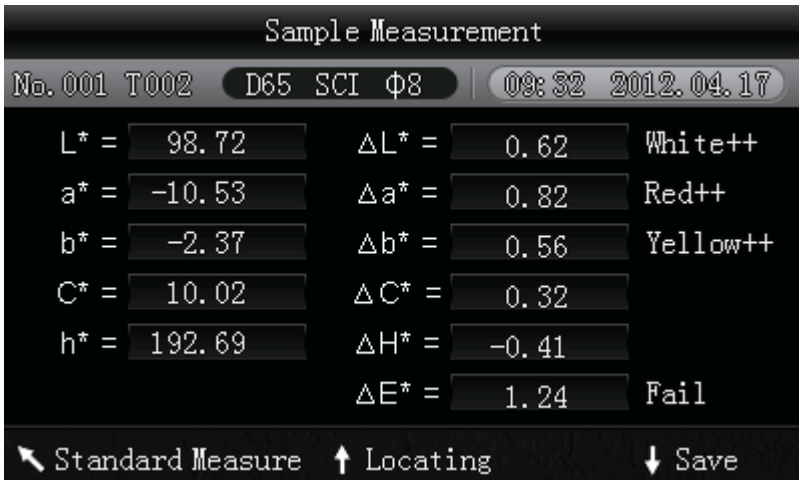

*Hinweis: Während der Messung (Dauer: ca. 1 Sekunde) sind alle Tasten inaktiv.*

Um wieder zurück zum Bildschirm der Standard Messung zu gelangen, drücken Sie die Zurück-Taste ...

#### <span id="page-8-0"></span>**5.3 Weitere Funktionen**

#### <span id="page-8-1"></span>**5.3.1 Aufzeichnung**

Sämtliche Messungen werden aufgezeichnet und vom Gerät gespeichert (sofern die automatische Aufzeichnung aktiviert ist). Um die gespeicherten Daten zu betrachten, drücken Sie die Menü-Taste  $\equiv$ , wählen Sie "Record" aus und drücken Sie Enter <sup>+</sup>.

Sie gelangen nun zu folgendem Bildschirm:

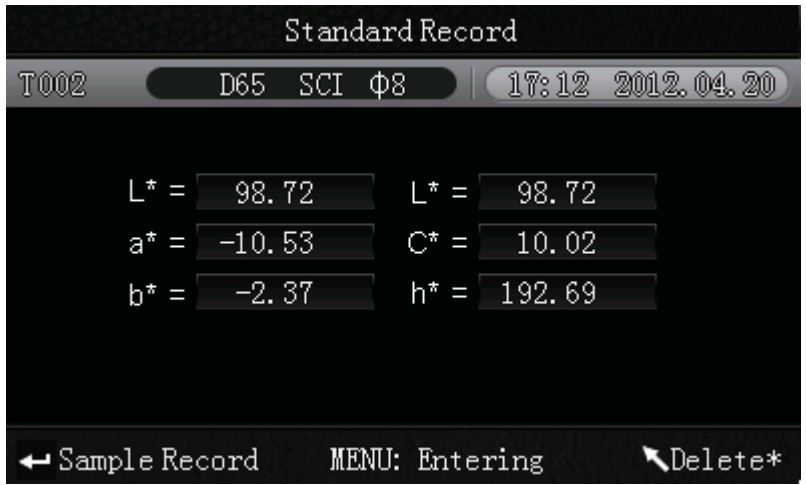

Hier können Sie mit Hilfe der Pfeiltasten ( $\dagger$  und  $\dagger$ ) zwischen den einzelnen Messungen navigieren.

- Haben Sie zu einzelnen Messungen weitere Sample-Messungen durchgeführt, können Sie diese durch Drücken der Enter-Taste + betrachten. Sind mehrere Sample-Messungen vorhanden, können Sie mit den Pfeiltasten ( $\uparrow$  und  $\downarrow$ ) zwischen diesen navigieren.
- Möchten Sie einzelne Messungen löschen, wählen Sie diese aus und halten Sie die Zurück-Taste  $\lambda$  ca. 3 Sekunden lang gedrückt. Durch kurzes Drücken der Zurück-Taste \ gelangen Sie wieder zurück in den Hauptbildschirm der Aufzeichnungen.
- Falls Sie einen bestimmten Bezugswert bestimmt haben und nachträglich weitere Stichproben-Messungen hinzufügen möchten, wählen Sie diesen Wert aus und drücken Sie die Menü-Taste  $\equiv$ . Nun befinden Sie sich wieder im Messbildschirm. Drücken Sie nun Enter  $\rightarrow$ , um in den Sample Modus zu wechseln. Hier können Sie nun einzelne Sample-Messungen durchführen, welche dem gespeicherten Bezugswert beigefügt werden.
- Falls Sie eine Stichprobe (Sample) zu einem Bezugswert machen wollen, wählen Sie im "Standard Record" Bildschirm den Bezugswert, bei dem die gewünschte Stichprobe gespeichert ist und drücken Sie Enter ←, um die Stichproben betrachten zu können. Wählen Sie nun die gewünschte Stichprobe aus und drücken Sie anschließend die Menü-Taste  $\equiv$ . Die Stichprobe ist nun ein Bezugswert.

# <span id="page-9-0"></span>**5.3.2 Kalibrierung**

#### **Auto-Kalibrierung**

Das Gerät führt bei jedem Start eine automatische Weiß- und Schwarz-Kalibrierung durch. Zu diesem Zweck wird eine spezielle Kalibriervorrichtung mitgeliefert. Auf diese wird das Messgerät vor jedem Einschalten gesetzt, so dass sich die Sensoröffnung über der Weiß-Kalibrierplatte der Kalibriervorrichtung befindet.

War die automatische Kalibrierung erfolgreich, wechselt das Gerät automatisch in den Standardmessung-Bildschirm.

Falls die automatische Kalibrierung nicht erfolgreich war, erscheint nach dem Einschalten ein spezieller Bildschirm, bei dem Sie zwischen zwei Optionen wählen können. Sie können die Weiß-Kalibrierung erneut durchführen ("Restart White Calibration") oder die Weiß-Kalibrierung überspringen ("Skip White Calibration"). Wenn Sie die Kalibrierung überspringen, greift das Gerät auf die letzten Kalibrierdaten zurück.

Wir empfehlen, die Kalibrierung nicht zu überspringen.

#### **Manuelle Kalibrierung**

Um in das Kalibriermenü zu gelangen, drücken Sie die Menü-Taste  $\equiv$ , wählen Sie "Calibration" aus und drücken Sie Enter <sup>←</sup>.

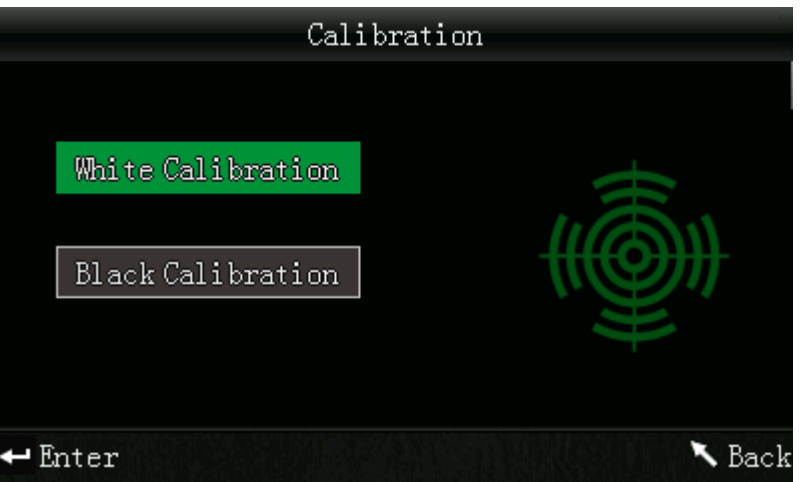

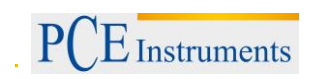

Hier können Sie zwischen einer Weiß- und einer Schwarz-Kalibrierung wählen. Benutzen Sie zur Auswahl die Pfeiltasten ( $\uparrow$  und  $\downarrow$ ) und drücken Sie Enter  $\leftarrow$ . Es erscheint ein Bestätigungsbildschirm mit Anweisungen für die jeweilige Kalibrierung.

#### **Weiß-Kalibrierung**

Verwenden Sie für die Weiß-Kalibrierung die mitgelieferte Auflage mit eingebauter Kalibrierplatte. Platzieren Sie nun das Messgerät auf der Auflage, so dass sich die Sensoröffnung über der Kalibrierplatte befindet. Drücken Sie anschließend die Test-Taste, um die Kalibrierung zu starten.

#### **Schwarz-Kalibrierung**

Wenn Sie eine Schwarz-Kalibrierung durchführen möchten, entfernen Sie die Kalibrierplatte, drehen Sie das Gerät mit der Messöffnung nach oben. Stellen Sie sicher, dass Sie diese Kalibrierung in einer dunklen Umgebung durchführen. Halten Sie zudem mindestens drei Meter Abstand von reflektierenden Objekten wie Wänden, Tischen oder sonstigen Gegenständen. Zum Starten der Kalibrierung drücken Sie die Test-Taste im Bestätigungsbildschirm.

*Hinweis: Eine Kalibrierung ist nur in manchen Fällen notwendig. Im Normalfall können Sie direkt nach dem Einschalten des Messgerätes Messungen durchführen. Eine Kalibrierung ist nur in folgenden Fällen sinnvoll: Bei der Erstbenutzung, bei größeren Veränderungen der Umgebungsbedingungen, bei einer Langzeitnutzung, bei ungenauen Messergebnissen oder nach einem Wechsel des Messaufsatzes.*

#### <span id="page-10-0"></span>**5.3.3 Verbindung mit einem PC**

Um das Messgerät mit einem PC zu verbinden, drücken Sie die Menü-Taste  $\equiv$ , wählen Sie "Comm" und drücken Sie Enter <sup>←</sup>. Sie gelangen nun in den Kommunikations-Bildschirm.

Verbinden Sie nun das Messgerät anhand des beiliegenden USB-Kabels mit einem PC und bestätigen Sie mit der Enter-Taste <sup>+</sup>. Wenn die Verbindung erfolgreich hergestellt wurde, zeigt das Gerät "Communicating…" an.

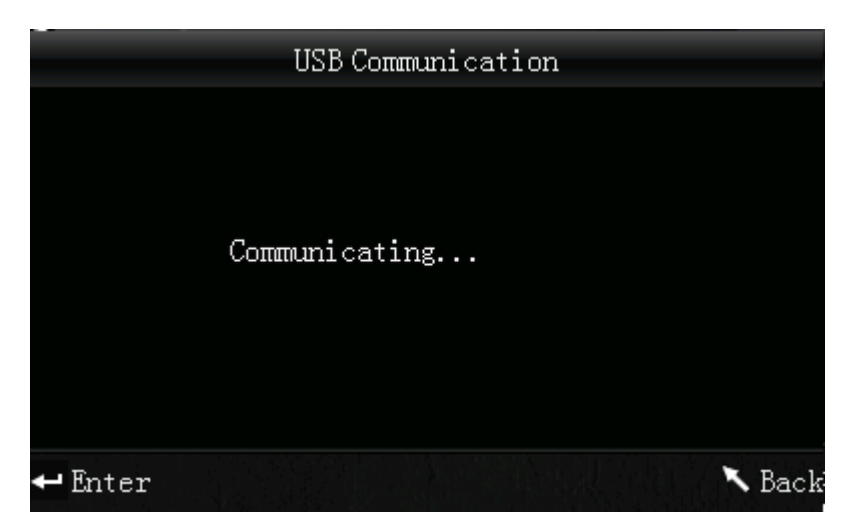

#### <span id="page-10-1"></span>**5.3.4 Toleranzen**

Um Toleranzen für Messungen einzustellen, drücken Sie die Menü-Taste  $\equiv$ , wählen Sie "Tolerance" und drücken Sie Enter <sup>←</sup>. Sie gelangen nun in den Toleranzen-Bildschirm.

Hier können Sie Toleranzen aktivieren bzw. deaktivieren. Wenn Sie Toleranzen aktivieren ("On"), gelangen Sie zu einem Eingabefenster. Benutzen Sie hier die Pfeiltasten ( $\dagger$  und  $\dagger$ ), um die ausgewählte Ziffer einzustellen. Drücken Sie Enter <sup>+</sup>, um zur nächsten Ziffer zu gelangen. Nachdem Sie die letzte Ziffer mit Enter <sup>←</sup> bestätigt haben, ist die Einstellung erfolgreich abgeschlossen.

*Hinweis: Der festgelegte Grenzwert ist auf das "ΔE\*" bei der Sample-Messung bezogen. Er gibt die maximal zulässige Höhe dieses Wertes an. Liegt der gemessene Wert unter diesem Grenzwert, ist er in Ordnung (es wird "Pass" angezeigt). Liegt der Messwert über dieser Grenze, ist er nicht in Ordnung (es wird "Fail" angezeigt).*

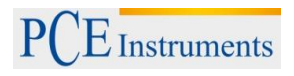

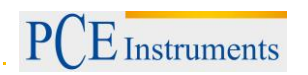

# <span id="page-12-0"></span>**5.3.5 Löschen**

Um die gespeicherten Daten zu löschen, drücken Sie die Menü-Taste  $\equiv$ , wählen Sie "Delete" und drücken Sie Enter <sup>←</sup>. Sie gelangen nun in den Löschbildschirm.

Hier haben Sie zwei Auswahlmöglichkeiten. Sie können alle Sample-Messungen löschen ("Delete ALL Samples") oder alle gespeicherten Aufzeichnungen ("Delete ALL Records").

Wählen Sie dazu mit Hilfe der Pfeiltasten ( $\hat{\mathbf{f}}$  und  $\hat{\mathbf{t}}$ ) die gewünschte Option aus und drücken Sie Enter ← Es erscheint ein Bestätigungsbildschirm, in dem Sie die Aktion mit Enter ← bestätigen oder mit Zurück **bachanan**.

*Hinweis: Wenn Sie alle gespeicherten Aufzeichnungen löschen, werden auch alle Sample-Messungen gelöscht.*

#### <span id="page-12-1"></span>**5.3.6 Durchschnittsmessung**

Sie können die Anzahl der einzelnen Messungen, welche während des Messvorgangs durchgeführt werden, einstellen. Aus diesen wird anschließend der Durchschnittswert ermittelt.

Um zu den Durchschnittswert-Einstellungen zu gelangen, drücken Sie die Menü-Taste  $\equiv$ , wählen Sie .Average" und drücken Sie Enter  $\triangleleft$ .

Nun können Sie die Anzahl der Einzelmessungen einstellen. Verwenden Sie die Pfeiltasten ( $\,^{\dagger}$  und  $\,^{\dagger}$ ). um die jeweilige Ziffer einzustellen. Mit Enter <sup>+</sup> gelangen Sie zur nächsten Ziffer. Nachdem Sie die letzte Ziffer bestätigt haben, ist die Einstellung abgeschlossen.

*Hinweis: Wenn Sie als Wert "00" oder "01" einstellen, wird keine Durchschnittsbildung durchgeführt.*

#### <span id="page-12-2"></span>**5.3.7 Displaymodus (Farbbereich)**

Um den Displaymodus umzustellen, drücken Sie die Menü-Taste  $\equiv$ , wählen Sie "Display" und drücken Sie Enter <sup>1</sup>. Sie gelangen nun in den Display Modus Bildschirm.

Hier können Sie zwischen folgenden Auswahlmöglichkeiten wählen: CIE L\*a\*b\*C\*H\*, CIE L\*a\*b\*, CIE XYZ, CIE RGB, CIE L\*u\*v\*, L\*a\*b\* Whiteness&Yellowness, Color Fastness und Staining Fastness. Benutzen Sie dazu die Pfeiltasten ( $\dagger$  und  $\dagger$ ), um die gewünschte Option zu wählen und drücken Sie anschließend Enter <sup>+</sup> zum Bestätigen.

| <b>Display Mode</b>         |             |
|-----------------------------|-------------|
| CIE $L^*a^*b^* C^*H^*$      |             |
| CIE L*a*b*                  | r.          |
| CIE XYZ                     |             |
| <b>CIE RGB</b>              |             |
| CIE L*U*V*                  |             |
| L*a*b* Whiteness&Yellowness |             |
| <b>Color Fastness</b>       |             |
| OK                          | <b>Back</b> |

*Hinweis: CIE L\*a\*b\*C\*H\* ist standardmäßig eingestellt.*

# <span id="page-13-0"></span>**5.3.8 Zeit/Datum einstellen**

Um die Uhrzeit oder das Datum am Gerät einzustellen, drücken Sie die Menü-Taste  $\equiv$ , wählen Sie "Time" aus und drücken Sie Enter ←. Sie gelangen nun zu den Zeit/Datums-Einstellungen. Hier können Sie die Uhrzeit ("Set time"), das Datum ("Set date") und das jeweilige Anzeigeformat ("Time format" / "Date format") einstellen. Wählen Sie die gewünschte Option mit den Pfeiltasten ( $\uparrow$  und  $\downarrow$ ) aus und bestätigen Sie mit Enter <sup>←</sup>.

#### **Uhrzeit/Datum einstellen**

Wählen Sie "Set time" aus, um die Uhrzeit zu ändern, oder "Set date", um das Datum zu ändern. Hier können Sie die einzelnen Ziffern des Datums und der Uhrzeit einstellen. Ändern Sie mit den Pfeiltasten ( 1 und ↓) die jeweilige Ziffer. Mit Enter ← gelangen Sie zur nächsten Ziffer. Durch Drücken von Enter bei der letzten Ziffer bestätigen Sie die Eingabe.

#### **Uhrzeit-Format**

Hier können Sie zwischen dem 24-Stunden-Format ("24 hours") und dem 12-Stunden-Format ("12 hours") wählen. Benutzen Sie die Pfeiltasten ( $\uparrow$  und  $\downarrow$ ) zur Auswahl und Enter  $\rightarrow$  zum Bestätigen.

#### **Datums-Format**

Hier können Sie die Darstellung des Datums einstellen. Zur Auswahl stehen Jahr-Monat-Tag ("Year-Mon-Day"), Monat-Tag-Jahr ("Mon-Day-Year") oder Tag-Monat-Jahr ("Day-Mon-Year"). Wählen Sie die gewünschte Einstellung mit Hilfe der Pfeiltasten ( $\uparrow$  und  $\downarrow$ ) und bestätigen Sie mit Enter  $\rightarrow$ .

# <span id="page-13-1"></span>**5.3.9 Lichtquelle**

Um die Lichtquelle einzustellen, drücken Sie die Menü-Taste  $\equiv$ , wählen Sie "Light" und drücken Sie Enter <sup>1</sup>. Nun gelangen Sie zu den Lichtquellen-Einstellungen.

Hier können Sie zwischen folgenden Optionen wählen: D65, D50 und A.

Benutzen Sie die Pfeiltasten ( $\uparrow$  und  $\downarrow$ ), um die gewünschte Option auszuwählen und bestätigen Sie mit Enter  $\triangleleft$ 

# <span id="page-13-2"></span>**5.3.10 Diffuse Reflexion berücksichtigen**

Um zu den Einstellungen zu diffusen Reflexionen zu gelangen, drücken Sie die Menü-Taste  $\equiv$ . wählen Sie "SCI/SCE") und drücken Sie Enter <sup>+</sup>.

Hier können Sie auswählen, ob bei der Messung die diffuse Strahlung berücksichtigt werden soll (SCI – specular component included) oder nicht (SCE – specular component excluded).

Wählen Sie die gewünschte Option mit den Pfeiltasten ( $\uparrow$  und  $\downarrow$ ) und bestätigen Sie mit Enter  $\leftarrow$ .

# <span id="page-13-3"></span>**5.3.11 Sprache**

Um die Menüsprache einzustellen, drücken Sie die Menü-Taste  $\equiv$ , wählen Sie "Language" und drücken Sie Enter <sup>1</sup>. Sie gelangen nun zu den Spracheinstellungen. Hier können Sie die Menüsprache einstellen. Zur Auswahl stehen Englisch und Chinesisch. Wählen Sie die gewünschte Sprache mit den Pfeiltasten ( $\uparrow$  und  $\downarrow$ ) und bestätigen Sie mit Enter  $\leftarrow$ .

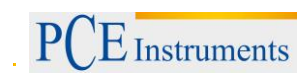

# <span id="page-14-0"></span>**6 Einstellungen**

Um zu den Einstellungen zu gelangen, drücken Sie die Menü-Taste  $\equiv$ , wählen Sie "Setting" und drücken Sie Enter <sup>←</sup>.

Hier haben Sie verschiedene Auswahlmöglichkeiten. Um die gewünschte Option zu wählen, benutzen Sie die Pfeiltasten ( $\uparrow$  und  $\downarrow$ ) zur Navigation und bestätigen Sie anschließend mit Enter  $\leftarrow$ .

# <span id="page-14-1"></span>**6.1 Color Offset**

Hier können Sie einstellen, ob der Color Offset angezeigt werden soll oder nicht. Wählen Sie die gewünschte Option mit Hilfe der Pfeiltasten ( $\hat{\mathbf{t}}$  und  $\hat{\mathbf{t}}$ ) und drücken Sie Enter  $\hat{\mathbf{t}}$  zum Bestätigen.

# <span id="page-14-2"></span>**6.2 Auto Save**

Hier können Sie einstellen, ob die gemessenen Daten automatisch gespeichert werden sollen oder nicht. Wählen Sie mit Hilfe der Pfeiltasten ( $\dagger$  und  $\dagger$ ) die gewünschte Option und bestätigen Sie anschließend mit Enter <sup>←</sup>. Haben Sie das automatische Speichern deaktiviert (Off), können Sie die Messergebnisse durch Drücken der Runter/Speichern-Taste ↓ manuell speichern.

# <span id="page-14-3"></span>**6.3** Messaufsatz ("Aperture Setting")

Hier können Sie einstellen, welcher Messaufsatz am Gerät angebracht ist. Wählen Sie dazu mit Hilfe der Pfeiltasten (↑ und ↓) den Messaufsatz, der sich aktuell am Gerät befindet und bestätigen Sie mit Enter  $\leftarrow$ 

*Hinweis: Stellen Sie sicher, dass der richtige Aufsatz ausgewählt ist, da es sonst zu ungenauen Messergebnissen kommen kann.*

*Nach jedem Wechsel des Messaufsatzes sollten Sie eine erneute Schwarz- und Weißkalibrierung durchführen*

# <span id="page-14-4"></span>**6.4 Formel für die Farbungleichheit ("Color Diff Formula")**

Hier können Sie die Formel für die Farbungleichheit auswählen. Zur Auswahl stehen: CIE1976, CIE94 und Hunter. Wählen Sie die gewünschte Option mit Hilfe der Pfeiltasten (↑ und ↓) und bestätigen Sie mit Enter  $\blacktriangleleft$ .

# <span id="page-14-5"></span>6.5 **Hintergrundbeleuchtung ("Backlight")**

Hier können Sie einstellen, wie lange die Hintergrundbeleuchtung leuchten soll. Wählen Sie mit Hilfe der Pfeiltasten ( $\uparrow$  und  $\downarrow$ ) die gewünschte Option und bestätigen Sie anschließend mit Enter  $\uparrow$ .

# <span id="page-14-6"></span>**6.6 Display-Kontrast** ("Contrast")

Hier können Sie den Kontrast des Displays einstellen. Mit den Pfeiltasten (↑ und ↓) können Sie den Schieberegler bewegen. Mit Enter <sup>+</sup> bestätigen Sie die Änderung.

# <span id="page-14-7"></span>6.7 Werkseinstellungen ("Restore factory set")

Hier können Sie das Gerät auf die Werkseinstellungen zurücksetzen. Es erscheint ein Bestätigungsbildschirm. Drücken Sie Enter <sup>+</sup> zum Bestätigen oder Zurück \, um den Vorgang abzubrechen.

# <span id="page-15-0"></span>**7 Optionales Zubehör**

# <span id="page-15-1"></span>**7.1 Pulver-Test-Box PCE-CSM PTB**

Mit der optionalen Pulver-Test-Box können Sie die kolorimetrischen Eigenschaften von Pulvern bestimmen.

## <span id="page-15-2"></span>**7.1.1 Aufbau**

Die PCE-CSM PTB besteht aus einer Bodenplatte (1), einer Messplatte mit Pulverfach (2), einer Linse (3) und einem Befestigungsring zum Verschrauben (4).

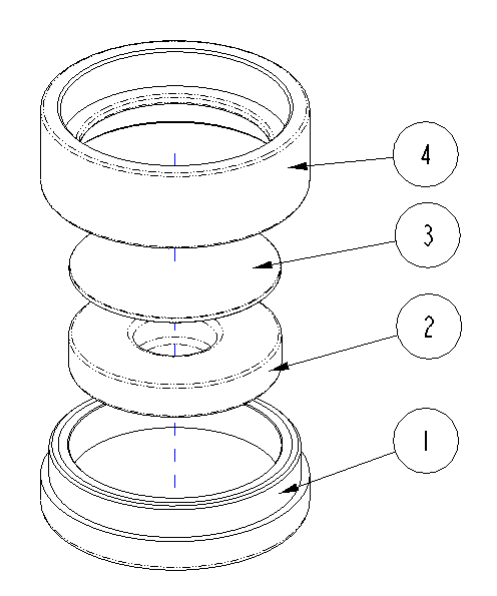

#### <span id="page-15-3"></span>**7.1.2 Benutzung**

- **1. Kalibrierung:** Legen Sie die Linse auf die weiße Kalibrierplatte und führen Sie eine Weißkalibrierung durch. Führen Sie anschließend ebenfalls eine Schwarzkalibrierung durch.
- **2. Pulver einfüllen:** Füllen Sie das zu messende Pulver in das Pulverfach der Messplatte.

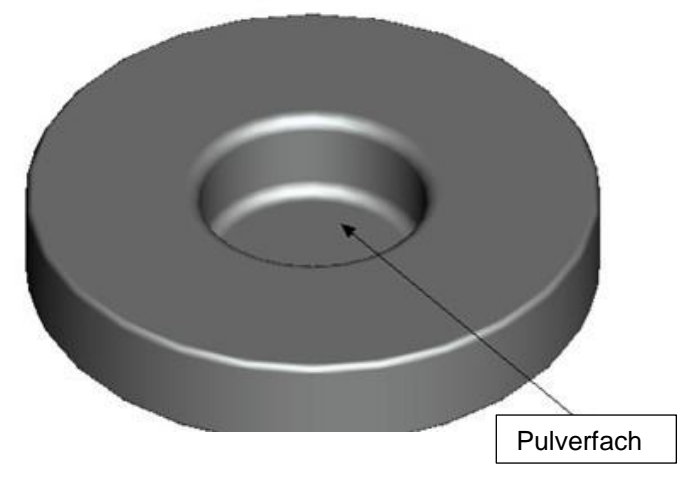

Schrauben Sie die Pulver-Test-Box anschließend wieder zusammen (siehe 7.1.1). Achten Sie darauf, dass die Verschraubung gerade ist.

- **3. Messen:** Platzieren Sie die Messvorrichtung des Colorimeters auf der Öffnung der Pulver-Test-Box und führen Sie eine Messung durch. Achten Sie dabei darauf, dass das Colorimeter stabil steht.
- **4. Säubern:** Bauen Sie die Pulver-Test-Box nach der Messung wieder auseinander und reinigen Sie sie. Falls nötig, können Sie zur Reinigung auch Alkohol verwenden. Trocknen Sie die Pulver-Test-Box anschließend gründlich und verstauen Sie sie bis zur nächsten Verwendung.

#### <span id="page-16-0"></span>**7.2 Messvorrichtung für Flüssigkeiten, Pasten und Pulver PCE-CSM UTC**

Mit der optionalen PCE-CSM UTC Messvorrichtung können Sie die colorimetrischen Eigenschaften von Flüssigkeiten, Pasten und Pulvern bestimmen.

#### <span id="page-16-1"></span>**7.2.1 Aufbau**

 $E$  Instruments

Die Messvorrichtung besteht aus einer Basisplatte (1), einer Ausrichtungsplatte für das Colorimeter (2), einer Messkammer (3) mit Messöffnung (31), einem Becken mit Füllstandsanzeige (4), einem Verschlussdeckel und einer Feststellplatte (6) mit Sicherungsschrauben (7).

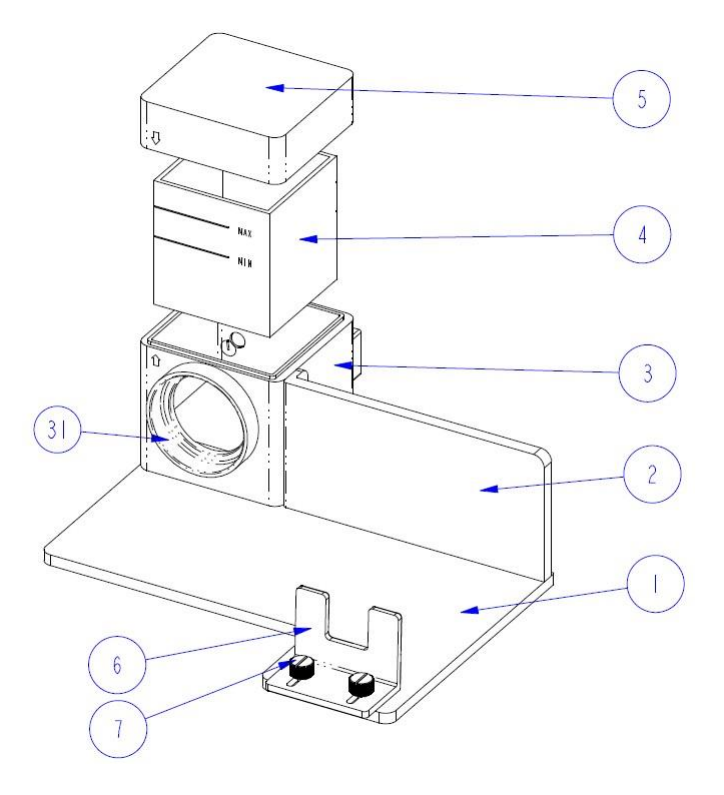

### <span id="page-17-0"></span>**7.2.2 Benutzung**

1. Platzieren Sie das Colorimeter in der Messvorrichtung (siehe Bild), fixieren Sie es mit der Feststellplatte (6) und ziehen Sie die Sicherungsschrauben (7) fest. Die Messöffnung des Colorimeters muss dabei an der Öffnung der Messkammer (3) anliegen. Stellen Sie sicher, dass das Messgerät fest in der vorgesehenen Position sitzt und nicht wackelt.

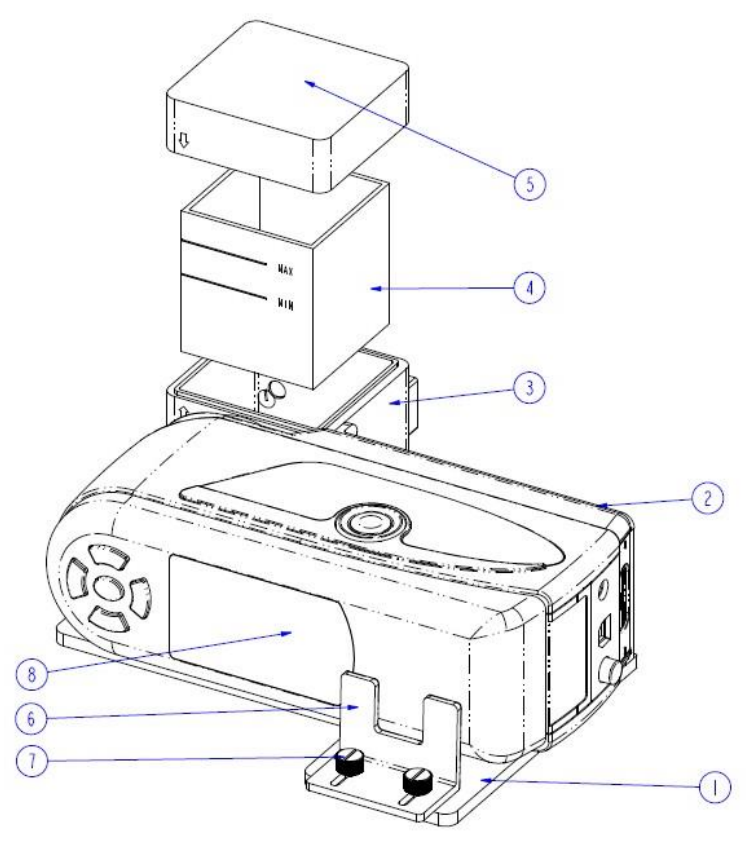

2. Füllen Sie das Becken (2) mit dem zu messenden Medium und setzen Sie es in die Messkammer (3) ein. Das Becken hat zwei matte Flächen an der Seite. Bitte berühren Sie es nur an diesen beiden Flächen, um Messfehler durch Verschmutzung zu vermeiden. Weiterhin verfügt das Becken über eine Füllstandsanzeige. Stellen Sie sicher, dass der Füllstand zwischen der "MIN" und der "MAX" Markierung liegt.

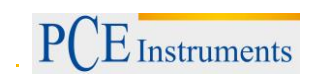

3. Setzen Sie den Deckel (5) auf die Messkammer. An der Messkammer und am Deckel befindet sich jeweils eine Markierung. Achten Sie darauf, dass sich die Markierungen an der gleichen Seite befinden (siehe Bild).

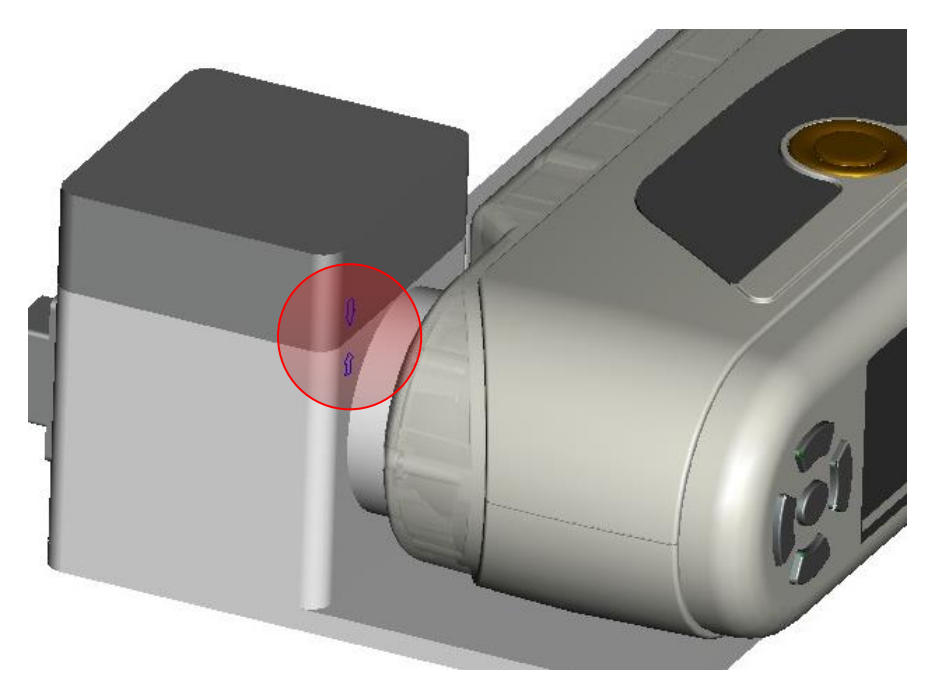

- 4. Führen Sie nun eine Messung mit dem Colorimeter durch.
- 5. Reinigen Sie die Messvorrichtung nach dem Gebrauch. Verzichten Sie dabei auf den Einsatz von Scheuermitteln, um Kratzer an den klaren Seiten des Beckens zu vermeiden. Platzieren Sie das Becken nach dem Reinigen wieder in der Messkammer und setzen Sie den den Deckel darauf, um Verschmutzungen während der Lagerung zu vermeiden.

# <span id="page-19-0"></span>**8 Entsorgung**

#### HINWEIS nach der Batterieverordnung (BattV)

Batterien dürfen nicht in den Hausmüll gegeben werden: Der Endverbraucher ist zur Rückgabe gesetzlich verpflichtet. Gebrauchte Batterien können unter anderem bei eingerichteten Rücknahmestellen oder bei der PCE Deutschland GmbH zurückgegeben werden.

#### Annahmestelle nach BattV:

PCE Deutschland GmbH Im Langel 4 59872 Meschede

Zur Umsetzung der ElektroG (Rücknahme und Entsorgung von Elektro- und Elektronikaltgeräten) nehmen wir unsere Geräte zurück. Sie werden entweder bei uns wiederverwertet oder über ein Recyclingunternehmen nach gesetzlicher Vorgabe entsorgt.

# <span id="page-19-1"></span>**9 Kontakt**

Bei Fragen zu unserem Produktsortiment oder dem Messgerät kontaktieren Sie bitte die PCE Deutschland GmbH.

#### **Postalisch**:

PCE Deutschland GmbH Im Langel 4 59872 Meschede

#### **Telefonisch**:

Support: 02903 976 99 8901 Verkauf: 02903 976 99 8303

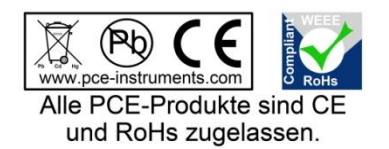

WEEE-Reg.-Nr.DE69278128